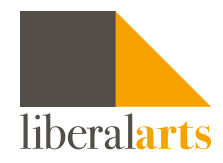

## How To what-if Transfer

- **STEP 1:** First log on to DegreeWorks using one of the following methods and your CUNY Login in credentials:
	- DegreeWorks link in the CUNYfirst Student Center
	- DegreeWorks URL:<https://degreeworks.cuny.edu>
	- College's web site DegreeWorks link

DegreeWorks will open on the main student view page. The Advisement Worksheet (audit) will display.

**STEP 2:** Click on the Transfer What-If tab, to open the Transfer What-if feature.

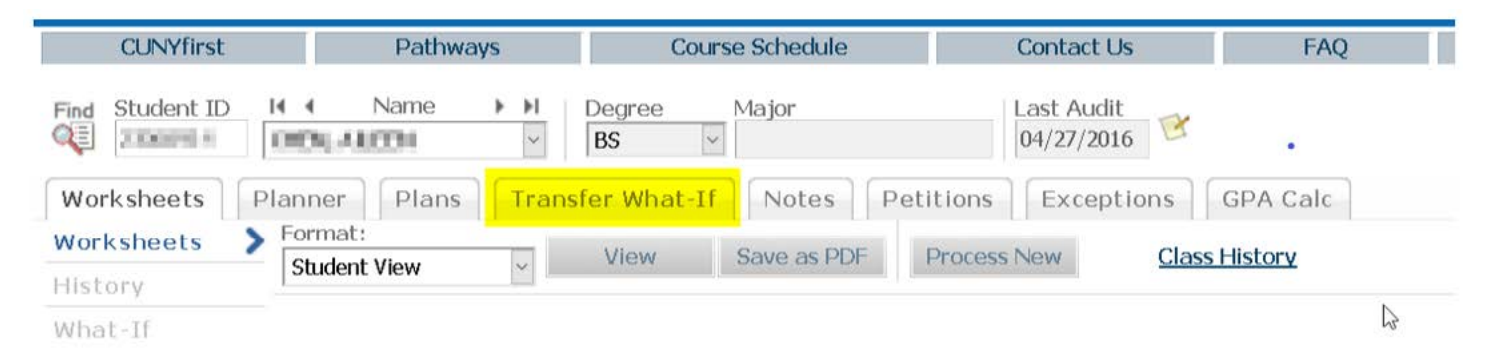

# Using Transfer What-If

Once you click on the Transfer What-If tab, there are two options displayed:

- My Transfer What-If shows how your current college's coursework would transfer to another college
- My Coursework History shows your current college's coursework

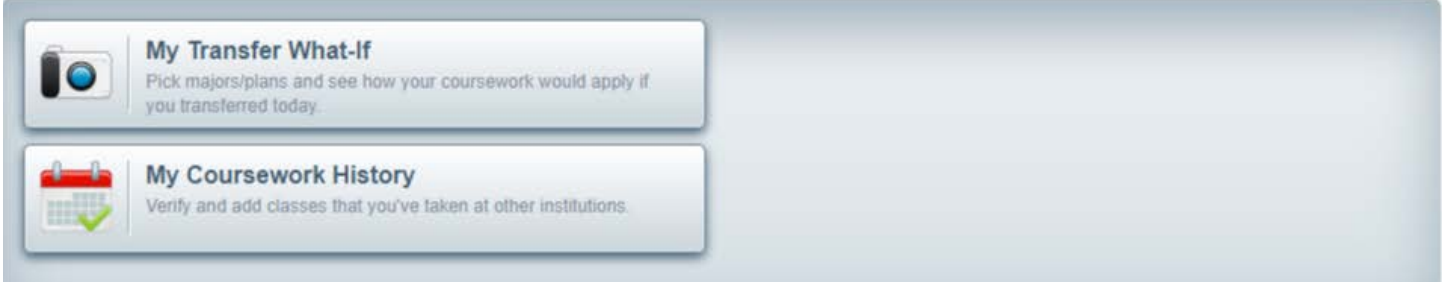

## Transfer What-If Audit

Transfer What-If Audit allows you to see how completed courses would transfer to another CUNY institution. The choices are to select either a Transfer Major/Plan or a specific Campus Name of the college you are interested in transferring to.

# My Coursework History

My Coursework History will show a condensed list of the courses taken at your current CUNY college only. It will not show courses that have transferred in to your current college.

To add courses taken through different CUNY institutions, click Get Partner (CUNY) School Classes.

This will retrieve your enrollment data from other CUNY colleges (if any). You can also enter courses taken at other CUNY institutions manually by clicking Add New Class. These courses will remain in your history until you delete them. Using this feature will assure you that courses taken at other CUNY institutions appear in your Transfer What-If Audit to provide a complete list of your progress.

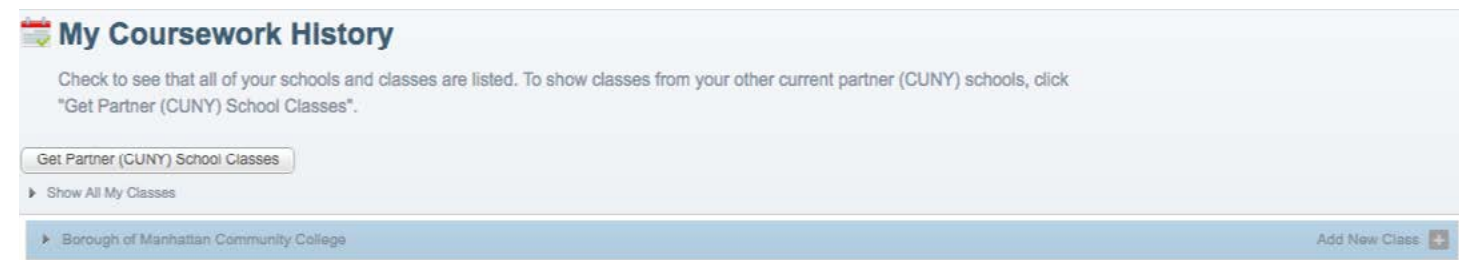

**Transfer Major/Plan:** Students who want to pursue a specific major at another CUNY Institution should select this option. You will be able to see the list of CUNY institutions that offer these majors. You can select a Transfer Major Plan to see how your credits would apply to that major and what progress towards degree completion looks like.

**STEP 1:** Click on Transfer Major/Plan, select the major of interest and then click OK.

- A list of available colleges with those majors will display.
- STEP 2: Select one major/plan and click on Run Transfer What-If.
	- Be sure to click on clear criteria as you make different selections.

Campus Name: Students who want to transfer to a specific CUNY college should select this option. You will see what majors that college offers. This option allows you to choose up to three majors at the selected campus to compare and see what your potential progress towards degree completion looks like.

**STEP 1:** Click on Campus Name, select the institution and then click OK.

- A list of available majors will display.
- **STEP 2:** Select one major/plan and click on Run Transfer What-If.
- **STEP 3:** Be sure to click on clear criteria as you make different selections.

#### **Io My Transfer What-If**

Search by filtering by:

Transfer Major/Plan Major plans that transfer to other institutions

Campus Name

### How to Read the Comparisons/Transfer Audits

When exploring under "Transfer Audit Summary," click on Run Transfer What-If to view the degree progress bars for each selected program or college. To view each program/ college, click View Transfer Audit Detail. You can then see how credits would transfer to that college in a degree audit format.

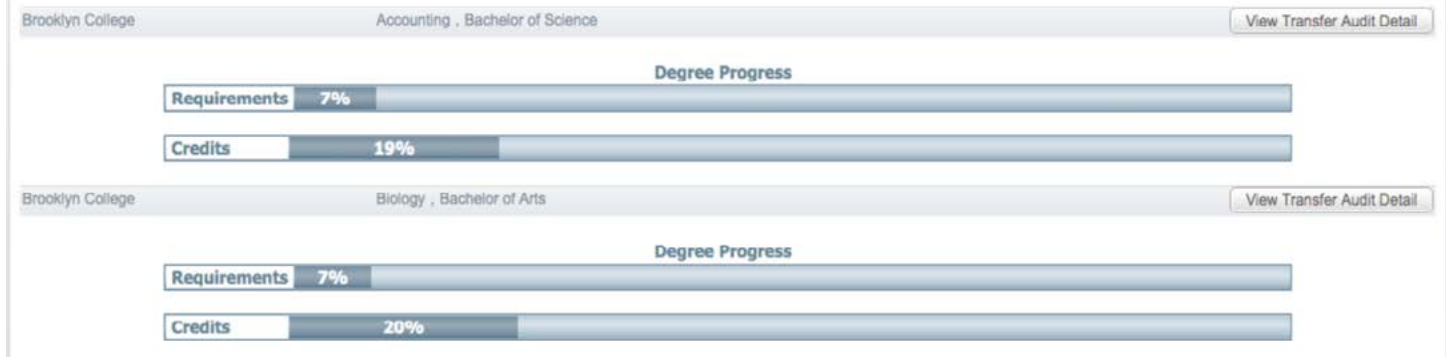

## Viewing Course Equivalencies

The course equivalencies are shown at the top of the audit once you click on View Detail. The course equivalency record will show how the courses should transfer.

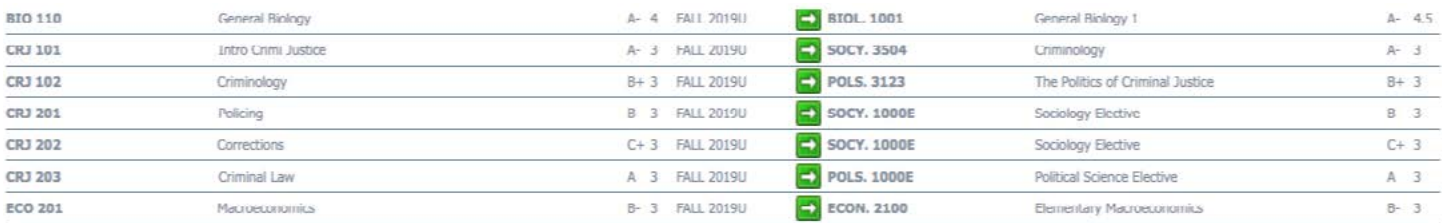

All General Education courses should transfer between CUNY colleges. If a student receives General Education credits at one CUNY college, General Education credits should be received at another CUNY college for the same course.

Scroll down to view your Transfer What-if Degree Audit. The courses that have an equivalent at the transferring college will populate in the degree audit.

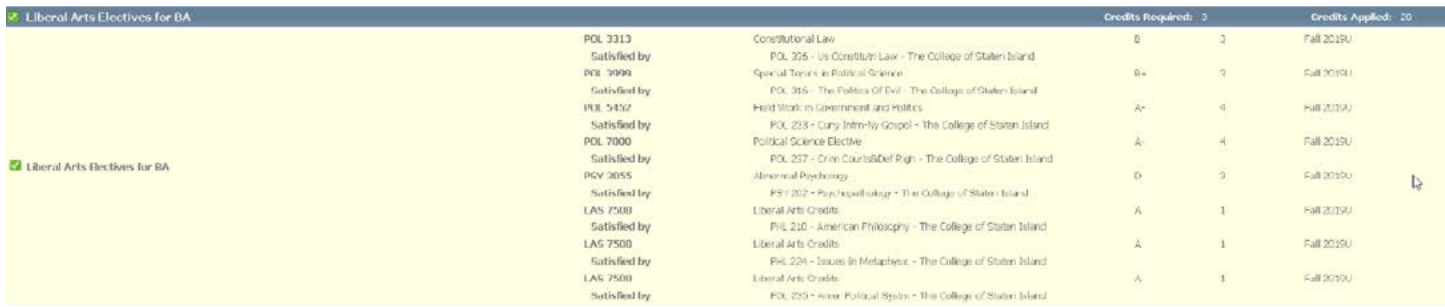

You may see a message displaying "Insufficient grade-no credit awarded." This does not always indicate an insufficient grade, but most commonly means that the transferring institution does not have an existing equivalency. Some schools may assign a generic code to accept these courses as Elective 1000.

### DISCLAIMER

Transfer What-If is a new feature available to all advisers and students starting with the Fall 2019 semester. Transfer What-If results are not an official transfer evaluation.